# CONTENTS

|                                          | _        |
|------------------------------------------|----------|
| INTRODUCTION                             | 3        |
| Document Conventions                     | 4        |
| Key Panel                                | 5        |
| Description of function and control keys |          |
| Display                                  |          |
| Icons Menu                               |          |
| Power Supply                             |          |
| SETUP MAIN MENU                          | 10       |
| Real Time Clock                          | 11       |
| Daily Alarm                              |          |
| Display Format                           | 14       |
| Memory Check                             | 14       |
| Data Deletion                            | 14       |
| Set Contrast                             |          |
| Speech Frequency                         |          |
| Speech Speed                             | 16       |
| Secret On/Off                            | 16       |
| Setting Password                         |          |
| Secret On                                |          |
| Secret Off                               |          |
| Clearing Password                        |          |
| Key Tone On/Off                          | 19       |
| Display Language                         | 20       |
| Set Sleep Time                           | 20       |
| DICTIONARY                               |          |
| General Dictionary Function              | 21       |
| Advanced Word Recognition                | 21       |
| Instant Reverse Translation              | 24       |
| Vector Ultima™ Spell-checker             | 24<br>25 |
| Pronunciation of Words and Sentences     |          |
|                                          |          |
| USER DICTIONARY                          |          |
| Creating a Record                        | 28       |
| Managing Records                         | 29       |
| GRAMMAR                                  | 29       |

| Language Teacher®                                                    | model EFR630T  |
|----------------------------------------------------------------------|----------------|
| DIALOGS                                                              | 30             |
| IRREGULAR VERBS                                                      | 32             |
| IDIOMS                                                               | 33             |
| TELEPHONE DIRECTORY                                                  | 34             |
| SCHEDULE                                                             | 3 <b>5</b>     |
| CALCULATOR                                                           | 37             |
| METRIC CONVERSION                                                    | 38             |
| CURRENCY EXCHANGE                                                    | 39             |
| WORD GAME                                                            | 41             |
| WORLD TIME                                                           | 43             |
| LOCAL TIME                                                           | 44             |
| PC COMMUNICATION                                                     | 44             |
| ADDITIONAL FEATURES  Volume Control External Power Jack PC-Link Jack | 46<br>46       |
| I G-LIIIK Jack                                                       | <del>+</del> 0 |

# INTRODUCTION

Congratulations on purchasing the English-French-Russian Digital Language Learning System Language Teacher® EFR630T. The Language Teacher® EFR630T is a result of combined efforts of Ectaco's staff of linguists, engineers, and programmers, representing the fifth generation of the highest performance electronic educational tools. You are now owner of the most advanced electronic device that has ever been produced for foreign language studies.

The digital Language Learning System Language Teacher® EFR630T features:

- Main vocabulary of over 550,000 words, including medical, technical, legal, and business terms, as well as slang and general expressions
- ♦ English and French Grammar electronic book with topic search function
- ♦ Instant reverse translation
- ♦ 128K trilingual organizer
- ♦ High-speed data communication with PC
- Screen and key panel backlight for operation under limited light conditions
- New words recording function for dictionary expansion
- ♦ Vector Ultima ™ spell-checking system
- ♦ 200 popular American idioms
- Advanced word recognition system
- ♦ English and French irregular verbs
- Over 1000 commonly used and emergency phrases
- ♦ Word game

- ♦ Currency conversion
- ♦ Metric conversion
- ♦ World time
- ♦ Clock
- ♦ Alarm
- ♦ Calculator
- ♦ External power jack for non-battery operation

The latest speech technology employed by the Language Teacher® EFR630T allows you to listen to the pronunciation of English, French, and Russian words and sentences, which makes it an ideal language tutor for you.

Enjoy your *Language Teacher® EFR630T* and make it your personal travel and business companion.

For best results and to ensure that you are able to employ all of the sophisticated features of your Language Teacher © EFR630T to their fullest, read this user's manual carefully and keep it on hand for future reference.

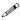

**Note:** As continuous efforts are made by the manufacturer to improve quality and performance of the Language Teacher® products, some characteristics or the design features of the actual device you purchased may slightly differ from their description in this manual.

# **Document Conventions**

Whenever the keys' captions are referenced in text, it will be shown using UPPERCASE, e.g. ENTER.

Whenever a section's name or information displayed on screen is referenced in text, it will be shown using *italics*, e.g. *Currency Exchange*.

Boldface is used for emphasis.

Symbols ◀ ► ▲ ▼ refer to four cursor control keys located at far right on the key panel.

Following icons mark paragraphs dealing with:

- step by step directions within a section
  - control keys
  - talking function
  - important notes.

# **Key Panel**

The character section of the key panel emulates the American QWERTY keyboard layout, upgraded with additional French characters marked above keys. Russian letters are arranged in a phonetic layout, appearing, as consequent as possible, next to English letters that stand for similar sounds.

The English, Russian, and French character sets, as well as a numeric layout, are each linked to their input modes, indicated in the screen's upper right-hand corner (whenever editing is available) by symbols  $\blacksquare$ ,  $\blacksquare$ , or  $\blacksquare$ , respectively.

Input modes can be switched consecutively in the above sequence by pressing the  $\leftrightarrow$  key. In the main dictionary, however, the input mode selection is handled automatically to comply with the current source language, and the  $\leftrightarrow$  key is used for changing the translation direction.

To enter Russian letters Э, Щ, Ь, or additional French letters marked above keys, press and release SHIFT prior to using a corresponding letter key.

An additional symbols set is available through SHIFT+SYMB. Press ► to see more symbols. Press the indicated number key to insert a selected symbol.

Both the key panel and display can be backlit by pressing the 4 key.

#### Description of function and control keys

ON/OFF On/Off switch

DICT Main dictionary

GRAM English and French grammar

DIAL Dialogs

VERB English and French irregular verbs

PC PC Communication

Screen and key panel backlight

← Change of input mode or translation direction

MENU Icons menu

PREV / NEXT Paging
Talking

ENTER Execute

SHIFT+▲(SYMB) Display set of additional symbols
SHIFT+◄(DEL) Delete character / clear screen

SHIFT+►(MARK) Mark record as password protected

SHIFT+▼(EDIT) Enable record editing

Manual

SHIFT+ENTER Launch the spelling checker in the

(SPELLER) main dictionary

SHIFT+B (SPC) Enter a space SHIFT+N (–) Enter a hyphen

Computational symbols and operations are available with the *Calculator*.

# **Display**

The right-hand border of the display is reserved for system symbols, which light up to signal an activated or available function:

EDIT Current record opened for editing

SHIFT SHIFT key engaged

MARK Current record marked as protected

BATT Batteries discharged: replace promptly

Password protection on

Alarm on

◆► Highlight bar can be moved horizontally

▼ ▲ Vertical scrolling or paging enabled /

more text available.

**Highlight bar** is an inverse video display of an icon or a portion of text. To **select** a screen item highlight it and press ENTER.

**Cursor** appears as a blinking underscore\_. It marks the position where a character will be entered.

#### Icons Menu

The Language Teacher® EFR630T features a graphical start-up interface with four sets of functional icons, which visually organize and facilitate access to the dictionary's multiple sections.

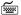

To display the Icons Menu, press MENU, or close a current section using SHIFT+ ◀.

To alternate between four icon sets, use NEXT and PREV.

Move highlight bar within the current set with the ◀▶

To open a section whose icon is highlighted, press ENTER.

The icons of the *Icons Menu* represent following ns of the Language Teacher® EFR630T:

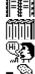

Main Dictionary

**User's Dictionary** 

English and French Grammar

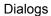

Irregular Verbs

American Idioms

Telephone Directory

Schedule

Calculator

Metric Conversion

Currency Exchange

Word Game

World Time

Local Time

PC Communication

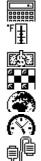

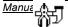

#### Setup Main Menu

# **Power Supply**

The Language Teacher® EFR630T is powered by three (3) AAA batteries. When the batteries become weak, the warning symbol BATT will light up in the lower-right corner of the display. To prevent a complete discharge of batteries and resulting loss of data in RAM, replace the complete set of batteries promptly. Do not mix old and new batteries.

- **Note:** After purchasing the Language Teacher® EFR630T you might have to remove an insulation stripe from the battery compartment. It is used to prevent the discharge of batteries during storage and transportation.
- Press the ON/OFF key to turn the unit off.
- Remove the battery compartment cover (see figure on page...) by pushing its latch down and away from the unit.
- Take out the middle battery first, then slide toward center and remove two remaining batteries.
- Insert three new batteries, placing the last one in the middle.
- **Note:** Make sure to place the batteries according to the polarity markings (+ -) inside the compartment.
- Align the cover at the bottom of the battery compartment and slightly press on the latch to engage the lock.

You have 2 minutes to replace the batteries without risk of a system reset, which may cause loss of user's data stored in RAM. Do not exceed the 2 min. limit!

Neither manufacturer nor dealer may be held responsible for the loss of user's data.

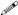

**Note:** Never try to remove batteries from the translator when the power is on. This can seriously damage the device. Accidentally doing so, as well as certain other circumstances (e.g. forgotten password), may compel you to reset the dictionary manually. Use a pointed device to press the reset button located on the front panel next to the A key.

During a system reset, press the N key at the prompt *System Initialization. Press (Y/N) key* to attempt preserving user's data and a customized system configuration. However, if RAM has been corrupted, or if you turn the dictionary on for the first time, you will have to press Y to reinitialize the system.

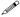

Note: The Language Teacher® EFR630T is equipped with a jack for external power supply. To order a compatible AC/DC adapter, contact your dealer or an Ectaco service center listed at the end of this book. Use of an inappropriate external power supply may cause failure of the unit.

# **SETUP MAIN MENU**

To be able to adjust the Language Teacher® EFR630T's configuration to better suit your needs, read this section first to familiarize yourself with options of the Setup main menu.

To access the Setup main menu:

- Press ON/OFF to turn the translator on.
- If needed, press MENU to display the *Icons Menu*.
- Locate and highlight icon
- Press ENTER.

Manual

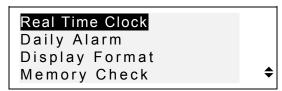

To select an option, highlight it with ▼ or P and press ENTER.

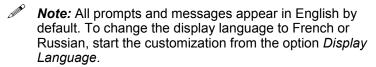

# **Real Time Clock**

On the Setup main menu, make sure Real Time Clock is highlighted and press ENTER to open the Set Time screen.

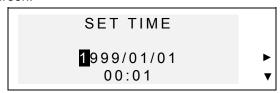

- Specify the current date and time.
- Move the highlight bar with the arrow keys. Change value in a highlighted field by pressing a number key on the key panel. In the 12-hour format specify A for AM, P for PM.
- Press ENTER to display the Set Local Time screen.

# SET LOCAL TIME ENTER FIRST LETTER FOR COUNTRY OR CITY. CITY: COUNTRY:

- Select the field CITY or COUNTRY using the ◄► keys, and type a letter. Names of a city and country first on the alphabetical list in the selected category, as well as the city's GMT offset, will appear on the screen.
- **Note:** If you press ENTER without specifying a letter, the currently selected city (New York, USA is the default) will be shown.
- For example, type M in the field *City*.

- Use the ▼ ▲ keys to list all cities in alphabetical order, or use NEXT / PREV to move by countries (and cities within each country). At any time you can press a letter key as a shortcut to the alphabetically first city listed under this letter.
- Press ENTER to advance to the next screen.

SPEAKING: ON

- **Note:** You may use your Language Teacher® as a talking clock (default setting). When you open the Local Time screen, you will hear the current time announcement.
- To disable or re-enable the announcement of time, use the ▼ key.

 Press ENTER to save the changes and return to the Setup main menu.

# **Daily Alarm**

• Select the option *Daily Alarm* on the *Setup* main menu.

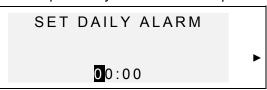

- Specify the Daily Alarm time.
- Move the highlight bar with the ◀▶ keys. Change value in a highlighted field by pressing a number key on the key panel. In the 12-hour format specify A for AM, P for PM
- Press ENTER to advance to the next screen.

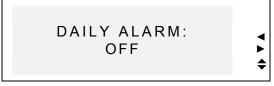

- To turn the *Daily Alarm* on (default setting) or off, use any arrow key.
- Press ENTER to save the changes and return to the Setup main menu. If the Daily Alarm is on, a bell sign will light up on the right side of the display.

# **Display Format**

Select the option *Display Format* on the *Setup* main menu.

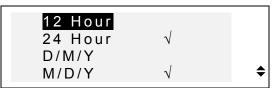

- To change a setting, highlight the desired option and press ENTER. Current settings appear checked (24hour D/M/Y format is the default).
- Press SHIFT+DEL to return to the *Setup* main menu.

# **Memory Check**

 Select the option Memory Check on the Setup main menu to view the current status of available user's memory.

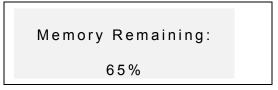

Press ENTER to return to the Setup main menu.

#### **Data Deletion**

 Select the option Data Deletion on the Setup main menu.

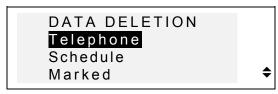

- To delete all records in an organizer section, select the Telephone, Schedule, or a User Dictionary option and confirm a displayed prompt.
- To delete all records marked as protected, select the option *Marked* and confirm a displayed prompt.
- **Note:** Option *Marked* allows you to release memory kept by inaccessible records if you forget your password.
- Press SHIFT+DEL to return to the *Setup* main menu.

#### **Set Contrast**

• Select the option Set Contrast on the Setup main menu.

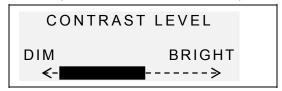

- Use the ◀▶ keys to adjust the contrast level.
- Press ENTER to save the changes and return to the Setup main menu.

# **Speech Frequency**

 Select the option Speech Frequency on the Setup main menu.

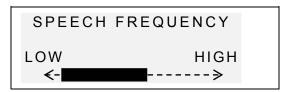

- Use the ◀▶ keys to adjust the speech frequency.
- Press ☐ to check the changed pronunciation.
- Press ENTER to save the changes and return to the *Setup* main menu.

# **Speech Speed**

• Select the option *Speech Speed* on the *Setup* main menu.

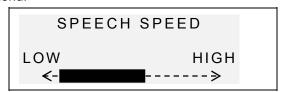

- Use the ◀▶ keys to adjust the speech speed.
- Press ☐ to check the changed pronunciation.
- Press ENTER to save the changes and return to the *Setup* main menu.

# Secret On/Off

With this option you can set, change, and clear a password used to secure your records in the *Telephone Directory* and *Schedule* sections, as well as enable and disable the password protection.

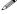

**Note:** Always remember your password. If you forget the password, records marked as protected will become unavailable. You will have either to reset the dictionary (see *Power Supply*), which may lead to loss of all stored user's data, or to remove the password from the system, releasing memory taken up by marked records (option *Marked* on the *Data Deletion* menu described above).

#### Setting Password

- Select the option Secret On/Off on the Setup main menu
- If no password is set, a prompt to enter a password is displayed:

```
PASSWORD?
```

- Specify your password. The length of the password cannot exceed 7 characters, English letters only.
- Press ENTER. A confirmation message is displayed.

```
PASSWORD
[LOCK ]
SET
```

Press ENTER to return to the Setup main menu.

#### Secret On

 Select the option Secret On/Off on the Setup main menu.  If a password is set but not activated, the following menu is displayed:

> 1 SECRET ON 2 CLEAR PASSWORD

 To enable the password protection of marked records and return to the *Setup* main menu, press the 1 key. A confirmation message will be shown, and a key symbol will light up at right indicating that the password protection is on.

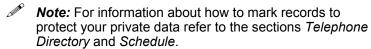

#### Secret Off

- Select the option Secret On/Off on the Setup main menu.
- If the password protection is currently enabled, you will be prompted to enter the password in order to turn the protection off:

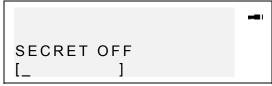

- Press ENTER to disable the password protection and return to the Setup main menu. A confirmation message will be shown, and the key symbol will disappear.
- **Note:** If you make a mistake typing your password, the message *Wrong Password* will appear. The password protection will not be disabled.

#### Clearing Password

- If password protection is on, disable it as described above.
- Select the option Secret On/Off on the Setup main menu.

1 SECRET ON 2 CLEAR PASSWORD

• To delete the password, press the 2 key and specify your password at the prompt:

PASSWORD? [LOCK\_ ]

- Press ENTER to delete the password and return to the Setup main menu. A confirmation message will be shown.
- **Note:** If you make a mistake typing your password, the message *Wrong Password* will appear. The password will not be cleared.

# **Key Tone On/Off**

When the *Key Tone* is on (default), you hear a short beep every time you press a key on the key panel.

• Select the option Key Tone on the Setup main menu.

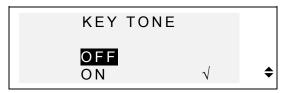

- To change a setting, highlight the desired option and press ENTER. The current setting appears checked.
- Press SHIFT+DEL to return to the Setup main menu.

# **Display Language**

Use this option to select the language in which all menus, screen titles, and messages will appear. English is chosen by default.

• Select the option *Display Language* on the *Setup* main menu.

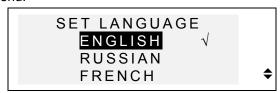

- To change a setting, highlight the desired option and press ENTER. The current setting appears checked.
- Press SHIFT+DEL to return to the Setup main menu.

# **Set Sleep Time**

This option allows you to change the period of time until an automatic turn-off if no key has been pressed.

Select the option Sleep Time on the Setup main menu.

#### SLEEP TIME

3 min

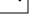

- Use the ▼ ▲ keys to adjust the sleep time in the range from 3 (default) to 12 minutes in 3-minute increments.
- Press ENTER to save the changes and return to the *Setup* main menu.

#### DICTIONARY

The Digital Language Learning System Language Teacher® EFR630T contains the most advanced English↔French, English↔Russian, and French↔Russian electronic dictionaries on the market. In order to fully utilize the translator's potential, carefully read this section of the user's manual.

# **General Dictionary Function**

- Press the ON/OFF key to turn the dictionary on.
- Press the DICT key or choose on the *Icons Menu* to enter the main *Dictionary* section. The title of the dictionary you used last time appears on the input screen.
- **Note:** The *English-Russian* dictionary defaults after a system initialization.

ENGLISH=>RUSSIAN E

- Select a language pair and the direction of translation.
- **Note:** The direction of translation is indicated by an arrow in the dictionary title.
- To select a language pair, press the DICT key repeatedly to alternate between the English-Russian, English-French, and Russian-French dictionaries. To reverse the translation direction in a chosen language pair, press the ↔ key.

On the *Dictionary* input screen under the current dictionary's title, you see a cursor where the first letter you enter will appear.

- Using the key panel, type in a word you want to have translated.
- Use ■ to delete the last letter, SHIFT+ ■ to clear the screen.

Press SHIFT+B for space, SHIFT+N for hyphen.

For example, enter *catch* in the *English-Russian* dictionary.

ENGLISH=>RUSSIAN ECATCH\_

 Press ENTER to retrieve the entry. You will see translations of the **noun** catch.

CATCH (N) ПОИМКА, ЗАХВАТ, ЛОВУШКА, УЛОВ, ДОБЫЧА, ОСТАНОВ,

Symbol ▼ at right signals that more translations are available.

- Use ▼ to scroll down and see more translations. To scroll back up, press ▲.
- To go to the next or previous entry, use NEXT or PREV.
- Press the NEXT key to see the following entry: in this case translations of the word catch as a verb.

CATCH (V) ЛОВИТЬ, ПОЙМАТЬ, УЛОВИТЬ, СХВАТИТЬ, ПОЙМАТЬ В ЛОВУШКУ,

**Note:** Headwords with the same spelling are listed in the alphabetical order of their respective grammatical labels, which appear next to the headword in parentheses and have the following meaning:

Α adjective

**ABBR** abbreviation

ADV adverb

**CONJ** conjunction

ID idiom

**INTRJ** interjection

Ν noun PHR phrase PREF prefix

**PREP** preposition verb

To return to the input screen, use SHIFT+ ◀. To translate another word in the same dictionary while an entry is displayed, just start typing, and the input screen will appear automatically.

# **Advanced Word Recognition**

Your Language Teacher® EFR630T is equipped with an Advanced Word Recognition feature. While you are keying in the word you want to have translated, a word closest in spelling to the portion entered so far appears on the screen's bottom line. If you saw the desired word before you finished typing, press ENTER to display its translations.

Start typing, for example, the word daughter in the English-Russian or English-French dictionary. When you reach the letter G, the whole word will appear below.

> ENGLISH=>RUSSIAN DAUG DAUGHTER

- Press ENTER to retrieve the entry.
- Note: Proper usage of this function lets you effectively accelerate your work while translating large texts.

#### **Instant Reverse Translation**

For your convenience, the Language Teacher® EFR630T is designed to provide an Instant Reverse Translation for all words in the main Dictionary.

 Display translations for a word, e.g. catch in the English-French dictionary.

CATCH (N)
PRISE, CAPTURE,
ATTRAPE, CHASSE,
ARRESTATION, LOQUET,

 Press the ► key to highlight the translations consecutively.

CATCH (N)
PRISE, CAPTURE,
ATTRAPE, CHASSE,
ARRESTATION, LOQUET,

- **Note:** The display will scroll automatically to reveal any hidden translations when you move the highlight bar.
- Press ENTER to make an instant reverse translation of the highlighted word.

CHASSE (N)
CATCH, CHASE, CHEVY,
CHUCK, COURSE, GAME,
HUNT, HUNTING,

• To return to the original entry, press SHIFT+ ◀.

# Vector Ultima™ Spell-checker

The *Vector Ultima* ™ spelling checker is one of the most advanced proofing tools on the market. It can be very useful when you are unsure of a word's exact spelling.

• Type, for example, *mountain* as you hear it in the *English-Russian* or *English-French* dictionary.

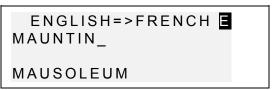

 To run a spell-check, press SHIFT+ENTER. A list of suggestions will be displayed.

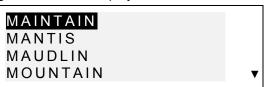

 Use the ▼ key to highlight mountain and press ENTER to retrieve the entry.

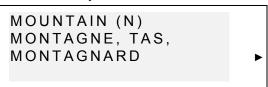

Note: If the Spell-checker is unable to make a suggestion, the message No suggestion! Press [NEXT] to find the nearest word is displayed. Press NEXT for the closest match or SHIFT+ ◀ to return to the input screen.

# Pronunciation of Words and Sentences

One of the most exciting features of the *Language Teacher® EFR630T* is the T-T-S (text-to-speech) based unlimited pronunciation technology for all English, French, and Russian words and phrases.

 Display translations for a word, e.g. catch in the English-Russian dictionary.

> САТСН (N) ПОИМКА, ЗАХВАТ, ЛОВУШКА, УЛОВ, ДОБЫЧА, ОСТАНОВ,

 Press ☐ to listen to the pronunciation of the headword. Press SHIFT + ☐ to listen to the pronunciation of all translations.

Highlight a translation with the ▶ key and press I to listen to this translation only.

T-T-S is able to generate pronunciation of any English, French, or Russian text, not limited to dictionary entries. Simply type a word or phrase on the input screen of a corresponding dictionary and press context to have the text pronounced.

On the *Setup* main menu you may adjust the frequency and speed of speech shaping your own pronunciation style.

**Note:** The Language Teacher® EFR630T is equipped with a volume control, located on the left-hand edge of the unit's case.

# **USER DICTIONARY**

The Language Teacher® EFR630T allows you to create your own vocabulary, which automatically links to the translator's main *Dictionary*.

# **Creating a Record**

Select on the *Icons Menu*. The *User's Dictionary* selection menu is shown.

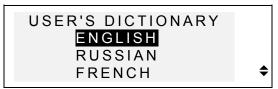

Select an option, for example, Russian User's
 Dictionary, and create a Russian headword you want to
 add to your vocabulary.

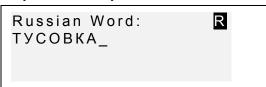

- Use arrow keys to move the cursor, SHIFT+ ◀ to delete a character above the cursor or to clear the screen if the cursor is in the last position. Press SHIFT+B for space, SHIFT+N for hyphen.
- Press ENTER to open the next page *Explanation*.
- If needed, select an input mode with the ↔ key and enter your definition of the headword, for example:

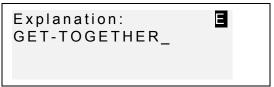

- You may want to use additional symbols available by pressing SHIFT+SYMB (▶ for more).
- To save a record, press ENTER. A new record template will be opened.

\_\_\_\_

To exit without saving, use SHIFT+ 

repeatedly to clear the screen and return to the User's Dictionary menu.

# **Managing Records**

- Select on the *Icons Menu* and open one of the *User's Dictionaries*. A new record template will appear.
- Use NEXT or PREV to view existing records.

TYCOBKA GET-TOGETHER 3

- To edit a record, press SHIFT+ ▼ and follow instructions in Creating a Record.
- To listen to a record's contents, press I.
- To open an existing User's Dictionary record from the main Dictionary, enter your record's headword in full on the input screen of a corresponding main Dictionary and press ENTER.

# **GRAMMAR**

The Language Teacher® EFR630T offers an extensive grammatical aid programmed into the electronic device.

Press the GRAM key or select on the *Icons Menu* to open the *Grammar* menu.

#### GRAMMAR

- 1.ENGLISH/RUSSIAN
- 2.ENGLISH/FRENCH
- 3.FRENCH/RUSSIAN
- Press the corresponding number key to select one of three available tutorials: English Grammar in Russian, English Grammar in French, or French Grammar in Russian.
  - 1.SEARCH BY SCREEN CODE
  - 2.SEQUENTIAL SEARCH
- Press 1 to retrieve a topic by its screen code.
- A displayed topic's screen code can be viewed by pressing the N key. To search by screen code from within the text, press S for an input prompt.
- Press 2 if you want to use multilevel menus to navigate through topics.
- Press the corresponding number key to select a menu option.

Press SHIFT+ ◀ to return to a previous level.

Use ▼ ▲ to scroll the text within each topic.

# **DIALOGS**

Over a thousand American common and emergency phrases translated into French and Russian are stored in the Language Teacher® EFR630T's memory. For

ease of reference, phrases are organized into conversational dialog topics listed below:

1. Everyday Conversation

7. Communication

2. Traveling

8. At the Bank

3. Hotel

9. Transport

4. In the Restaurant

10. Health

5. Shopping

11. Beauty Care

6. Sightseeing

12. Calling for Police

Each topic contains a number of episodes.

• Press the DIAL key or select on the *Icons Menu* to open the *Dialogs* section. The title of the first topic will be displayed.

Everyday conversation OCHOBHЫE РЕЧЕВЫЕ ОБОРОТЫ

Choose a topic, then an episode.

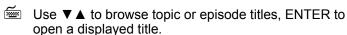

**Note:** The default language of translation is Russian. To switch to French, press the ↔ key.

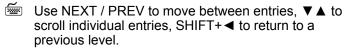

Press the ☐ key to listen to the pronunciation of an English phrase. Press SHIFT +☐ key to listen to the pronunciation of a phrase's translation.

# **IRREGULAR VERBS**

Forms of all commonly used English and French irregular verbs may be quickly looked up in the Language Teacher® EFR630T's Irregular Verbs directory. Verbs in each section are arranged in the alphabetical order.

• Press the VERB key or choose on the *Icons Menu* to open the *Irregular Verbs* directory.

#### IRREGULAR VERBS

A.ENGLISH B.FRENCH

 Press the corresponding letter key to select one of the sections.

First Letter:\_

- Specify a letter to display the first verb starting with this letter.
- Use NEXT / PREV to move between entries, ▼ ▲ to scroll individual entries, SHIFT+ ◄ to return to the letter input prompt.
- **Note:** To change the translation language from Russian (default), press the  $\leftrightarrow$  key.
- Press the ☐ key to listen to the pronunciation of an irregular verb's forms. Press SHIFT +☐ key to listen to the pronunciation of a verb's translation.

# **IDIOMS**

Over 200 popular American idioms and their translations or equivalents in French and Russian are listed in the alphabetical order in the *Idiom* section.

• Select on the *Icons Menu* to open the *Idioms* section.

First Letter:\_

- Specify a letter to display the first idiom starting with this letter
- Use NEXT / PREV to move between entries, ▼ ▲ to scroll individual entries, SHIFT+ ◄ to return to the letter input prompt.
- Note: The default language of translation is Russian. To switch to French press the ↔ key.
- Press the ☐ key to listen to the pronunciation of an English idiom. Press SHIFT +☐ key to listen to the pronunciation of an idiom's translation.

# **TELEPHONE DIRECTORY**

You may store names, telephone numbers, and addresses within the *Telephone Directory* in English, French, or Russian, view, edit, delete the entries, and listen to the pronunciation of a record's contents.

# **Creating a Record**

• Select on the *Icons Menu* to open a new *Telephone Directory* record.

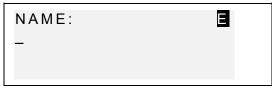

- Fill out the first page Name, changing the input mode with the 
   ⇔ key if needed.
- Use arrow keys to move the cursor, SHIFT+ ◀ to delete a character above the cursor or to clear the screen if the cursor is in the last position.

  Press SHIFT+B for space, SHIFT+N for hyphen.

  You may want to use additional symbols available by pressing SHIFT+SYMB (▶ for more).
- Press ENTER and fill out the next page Number.
   Numeric mode is enabled automatically.
- Press ENTER and type in an *Address*, switching the input mode as necessary.
- To mark (or unmark) a record as password protected, press SHIFT+▶. A label MARK will light up (or go out, respectively) at right.
- To save a record, press ENTER. A new record template will be opened.
- To close a record without saving, use SHIFT+ 
  repeatedly to clear the screen and return to the *Icons Menu*.

#### Manual

# **Managing Records**

- Select on the *Icons Menu* to open the *Telephone Directory*. A new record template will be opened.
- Use NEXT or PREV to view existing records.
- **Note:** If the password protection is turned on (see Secret On/Off), marked records will not appear on the record list. To see them, first disable the password protection as described in section Setup Main Menu.
- To edit a record, press SHIFT+ ▼ and follow instructions in Creating a Record.
- To listen to a record's contents, press I.

#### SCHEDULE

You can effectively plan out your time using the *Schedule* section of your *Language Teacher® EFR630T*. You may enter records in English, French, or Russian, edit, search, delete records, and listen to the pronunciation of a record's contents.

# **Creating a Record**

 Select on the Icons Menu to open the first Schedule record in the viewing mode. If Schedule doesn't contain saved records, a new record template will be opened.  If not already displayed, press ENTER to open a new record template. The current date appears on the screen.

#### SCHE DATE:

#### M/D/Y = 01/01/1999

- **Note:** The date and time display format can be adjusted on the *Setup* main menu.
- Type, if needed, another date with number keys, using
   ★▶ to move the cursor, and press ENTER to go to the Time page.
- Specify a start and end time for a scheduled event with number keys, using ◀► to move the cursor. In the 12hour format type A for AM, P for PM.

#### SCHE TIME:

11:30AM-1:00PM

- Press ENTER and type in Schedule contents, changing the input mode with the ↔ key if needed.
- Use arrow keys to move the cursor, SHIFT+ ◀ to delete a character above the cursor or to clear the screen if the cursor is in the last position.

  Press SHIFT+B for space, SHIFT+N for hyphen.

  You may want to use additional symbols available by pressing SHIFT+SYMB (▶ for more).
- To mark (or unmark) a record as password protected, press SHIFT+▶. A label MARK will light up (or go out, respectively) at right.
- To save a record, press ENTER. A new record template will be opened.

To close a record without saving, use SHIFT+ 
repeatedly to clear the screen and return to the *Icons Menu*.

# **Managing Records**

- Select on the *Icons Menu* to open the first *Schedule* record in the viewing mode.
- Use NEXT or PREV to view other existing records.
- **Note:** If the password protection is turned on (see Secret On/Off), marked records will not appear on the record list. To see them, first disable the password protection as described in section Setup Main Menu.
- To edit a record, press SHIFT+ ▼ and follow instructions in Creating a Record.
- To listen to a record's contents, press □.

# **CALCULATOR**

Calculator is one of the Language Teacher® EFR630T's features designed for your convenience.

• Select on the *Icons Menu* to open the *Calculator*.

#### CALCULATOR

M = [ 0.] 0.

The numeric layout, including symbols of arithmetic and memory operations, is enabled automatically. The memory register is displayed on the screen for easy reference.

 Use this function in the way you would an ordinary calculator.

# **METRIC CONVERSION**

With your Language Teacher® EFR630T you may easily convert measurements from the American system into the metric system commonly used in Europe and vice versa.

The following measurements and measurement units are available for instant conversion:

**Length**: centimeter, meter, kilometer, inch, foot, yard, mile

Area: sq.centimeter, sq.meter, sq.inch, sq.foot, sq.yard

Capacity: liter, pint, gallon

Weight: gram, kilogram, ton, ounce, pound

Temperature: °Celsius (centigrade), °Fahrenheit, Kelvin

Power: kilowatt, horsepower

• Select on the *Icons Menu* to open the *Metric Conversion* menu.

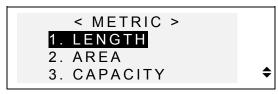

 Press a corresponding number key, or highlight an option with ▼ ▲ and press ENTER.

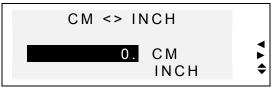

- Use ◀► to select a unit's pair, ▼ ▲ to reverse the conversion direction.
- Type a numeric value in the highlighted field and press ENTER. The result will appear on the bottom line.

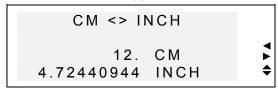

- To make a new calculation, press ENTER.
- To exit to the *Metric Conversion* menu, press SHIFT+ ◀.

# **CURRENCY EXCHANGE**

The Currency Exchange function built into your Language Teacher® EFR630T allows you to instantly convert amounts in 11 pre-installed and 2 user defined currencies.

With Language Teacher® EFR630T, rates for the currencies of the following nations may be set up, and amounts calculated: USA (US\$), France (FFR), Germany (DEM), Russia (RBL), Great Britain (GBP), Japan (JPY), Sweden (SKR), Finland (FMK), Switzerland (SFR), Italy (ITL), as well as the currency of the European Union (EURO). Also, two editable options (marked with '?') are provided for any other currency.

• Select on the *Icons Menu* to open the *Currency Exchange* menu.

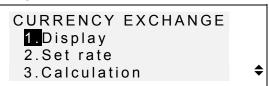

- To set up exchange rates, press the 2 key, or highlight the second option and press ENTER.
- To specify a rate, highlight its field using the ▼ ▲ keys and type a value with number keys (press L for a decimal point).

| 1.000 |              |
|-------|--------------|
| 6.15  |              |
| 1.84  |              |
| 26.20 | <b>\$</b>    |
|       | 6.15<br>1.84 |

- **Note:** One currency, usually US dollar, must be selected as a base currency with rate 1.00. Rates for other currencies are set relative to the selected base.
- To set up a user currency, scroll down to one of the two bottom lines, press ■ to highlight the '?' in the label field and type in a currency abbreviation.

SFR 1.50 ITL 1820. EURO 0.94 BFR 1.000

- Press ► to highlight the rate field and enter an exchange rate for the new currency.
- To return to the Currency Exchange menu, press SHIFT+ ◀.
- Use the option *A.Display* to quickly look up the current exchange rate settings.
- To make a calculation, press the 3 key, or highlight the third option and press ENTER.
- Align the highlight bar with a currency label and type in an amount for conversion.

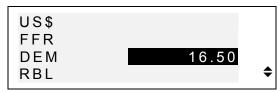

- Press ENTER to make a calculation.
- Scroll with the ▼ ▲ keys to see amounts in other currencies.

# **WORD GAME**

The Language Teacher® EFR630T features a learning word game, which improves your spelling ability and enhances your personal vocabulary.

Select on the *Icons Menu* to open the *Word Game* menu.

GAME DIRECTION
1.ENGLISH/RUSSIAN
2.ENGLISH/FRENCH
3.RUSSIAN/FRENCH

 By pressing the corresponding number key select a dictionary you want to guess words from.

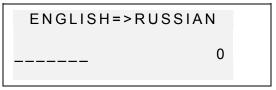

 Enter letters trying to guess a hidden word. Correctly guessed letters appear in place of underscores in their actual positions in the word. The counter on the right shows the number of missed tries (total of 8 allowed).

 You can use help: To have a hidden word pronounced, press I. To uncover one letter, press ENTER. Either of these actions counts as an attempt.

When a game ends, the message You win! or You failed!, depending on the outcome, appears on the screen for a second, and the word translation is displayed. Press ENTER to start a new game.

# **WORLD TIME**

You may view the time around the world using your Language Teacher® EFR630T's World Time section. About 150 cities along with their time zone differences are pre-stored.

Select on the *Icons Menu* to access the *World Time* section.

```
Moscow
Russia
(FRI) JAN 1,1999
8:03 ◆
```

- **Note:** Moscow, Russia defaults after a system initialization. The displayed date and time format can be adjusted on the Setup main menu.
- Use the ▼ ▲ keys to move through the alphabetical list of all cities, NEXT or PREV to move by countries (and cities within each country).

  You can use a letter key as a shortcut to the alphabetically first city listed under this letter.
- If you wish to see the time, for example, in Seattle, first press the S key (S.Francisco, USA is displayed), then NEXT once (or ▼ six times):

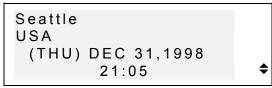

**Note:** Keep in mind the possibility of the DST adjustment. You may need to add one hour to or subtract from the time you see on the screen.

# **LOCAL TIME**

You can use this feature of the Language Teacher® EFR630T to see the exact time of day, the day of the week, and the current date. This information is provided for the time zone represented by a city name selected on the Setup main menu.

- Select on the *Icons Menu* to open the *Local Time* section.
- Depending on the setting in the *Setup* main menu, you might hear the announcement of current time.

New York USA (FRI) JAN 1,1999 0:08

**Note:** New York, USA defaults after a system initialization. To select another city, reset the date and time or adjust their display format, follow instructions in the Setup main menu section.

# PC COMMUNICATION

With the aid of a Language Teacher® PC-Link cable (to be purchased separately) and the LT PC-Link software for Windows 95/98/NT (included with the package), you may transfer data from the organizer sections of your Language Teacher® EFR630T to a personal computer and back.

**Note:** The LT PC-Link for Windows 95/98/NT must be installed on your PC prior to using this function. Upon

installation consult the application's *Help* section for details.

- Connect your Language Teacher® EFR630T to a computer with a PC-Link cable.
- Select on the *Icons Menu* to open the *PC Communication* section.

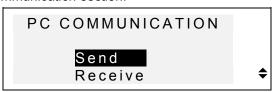

- Choose a transfer mode, for example, *Send*.
- Select an organizer section for the data transfer. The following stand-by message will appear:

Start Receiver and press OK...

- Launch the PC-Link application on your PC and choose a transfer mode complementing the unit's mode (*Receive* in this example). Follow instructions on the screen.
- By pressing ENTER, start transmission first on the receiving, then on the sending end. Processing messages will appear in both applications.
- Amount of transmitted data will be announced.
- Note: Always back up your important records!
  Manufacturer assumes no responsibility for lost or corrupted data.

# **ADDITIONAL FEATURES**

# **Volume Control**

The volume control switch is located on the left-hand edge of the  $Language\ Teacher \@ EFR630T$  s case.

# **External Power Jack**

The Language Teacher® EFR630T is equipped with a jack for external power supply, located on the translator's right-hand edge. Use of an inappropriate external power supply may cause failure of the unit and void the warranty.

# **PC-Link Jack**

The PC connection cable jack is located on the Language Teacher® EFR630T's right-hand edge above the external power jack.

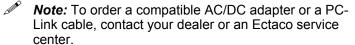